## **Corporate Online**

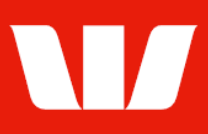

### Creating file templates from files and templates.

Follow this guide to create a file template from an existing file template or payment file.

To perform this procedure, you require Creator access to the Manage file templates feature and an Australian or New Zealand Direct Entry payment service ID.

1. From the left-hand menu, select Payments > Manage > File templates. Corporate Online displays the List of templates screen.

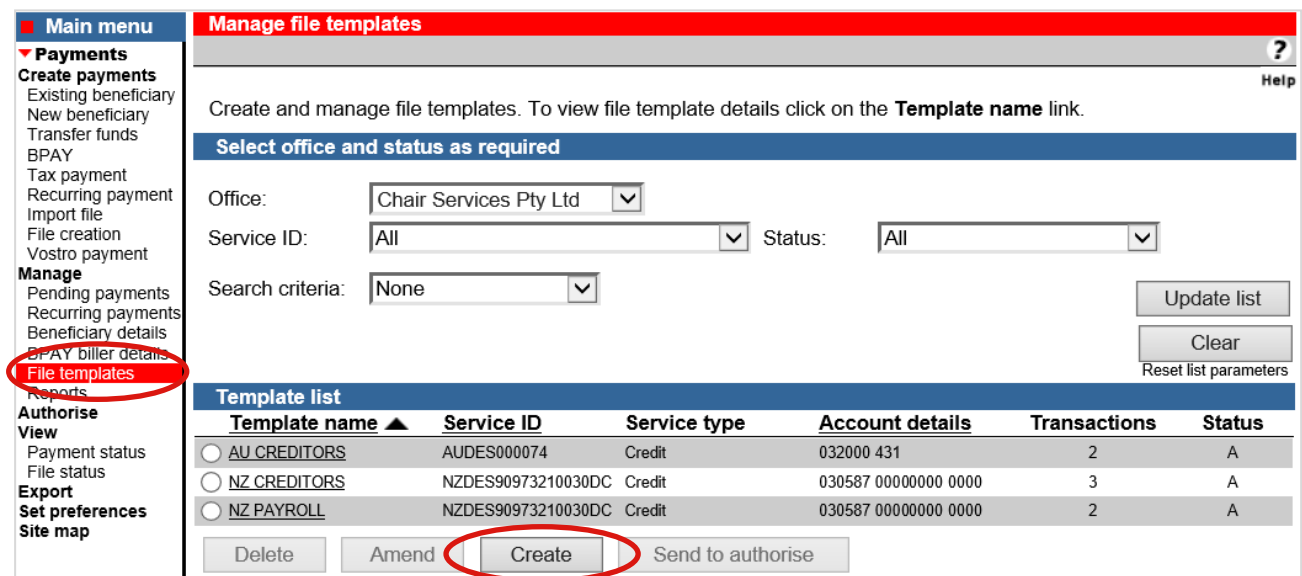

2. Click Create. Corporate Online displays the Enter file template details screen.

### **Entering file template details**

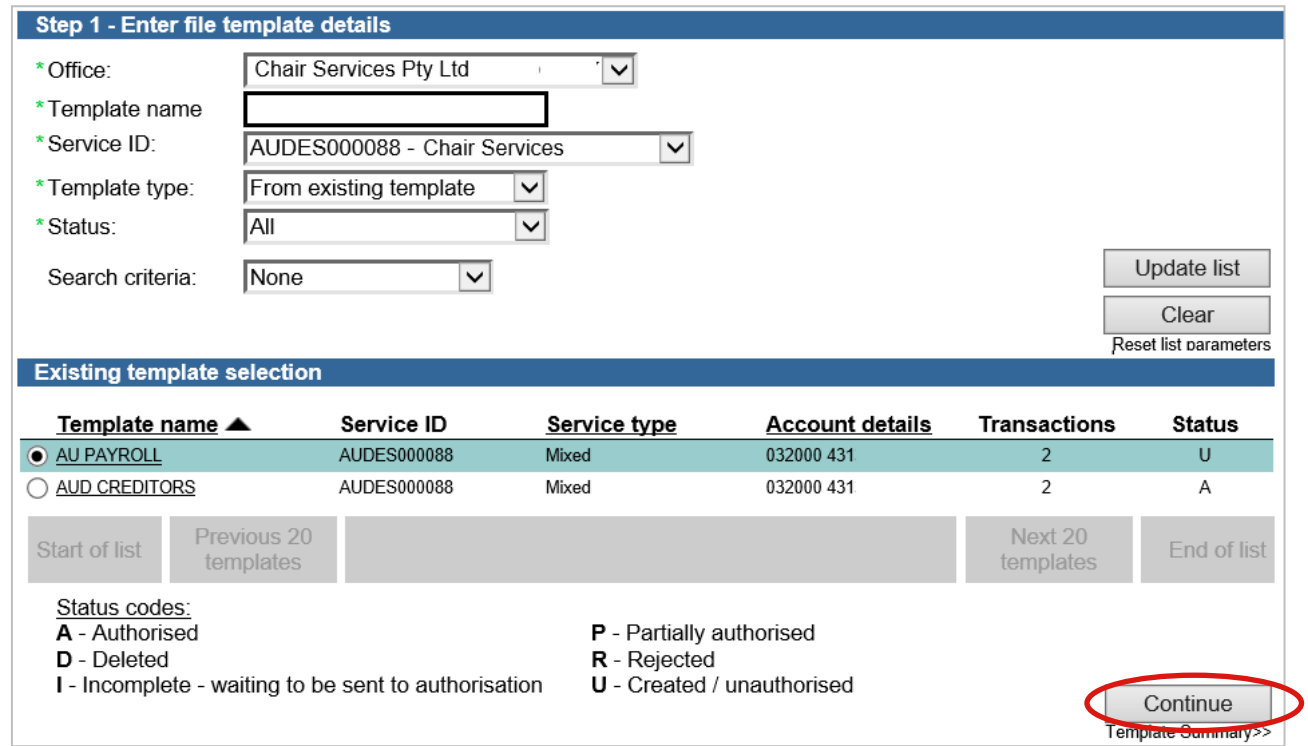

# **Corporate Online**

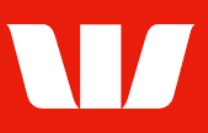

#### 3. Complete the details as follows:

- Select an Office from the list.
- **Enter a Template name unique to the selected office.**
- Select a Service ID from the list.
- Select From existing template or From existing payment file from the Template type list.

Corporate Online displays a list of file templates or payment files for the selected Office and Service ID.

• Select the file template or payment file to copy to and then click Continue.

### **Template summary**

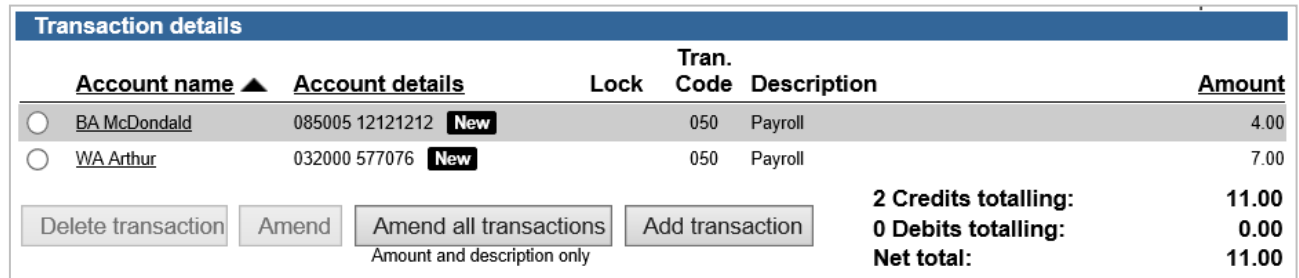

- 4. Complete the following:
	- Review the details of the template and make any amendments. You can add up to 500 transactions.
	- Click Send to authorise to make the template available for authorisation.
		- OR
	- Where your access also allows you to authorise click Authorise now. OR
	- Where your organisation does not require templates to be authorised click Submit to make the template immediately available to use in future payment files.

Send to authorise

Authorise now

Submit

### **Confirmation**

Online Payments displays the Template confirmation screen. If the status of the template is "Created / unauthorised" or "Partially authorised" authorisation is required before the template can be used. Ask another user to sign-in and authorise the template by selecting Authorise from the left-hand menu.